# ACFA) Intellect

# Руководство по настройке и работе с модулем интеграции Dahua

Last update 04/12/2020

# Содержание

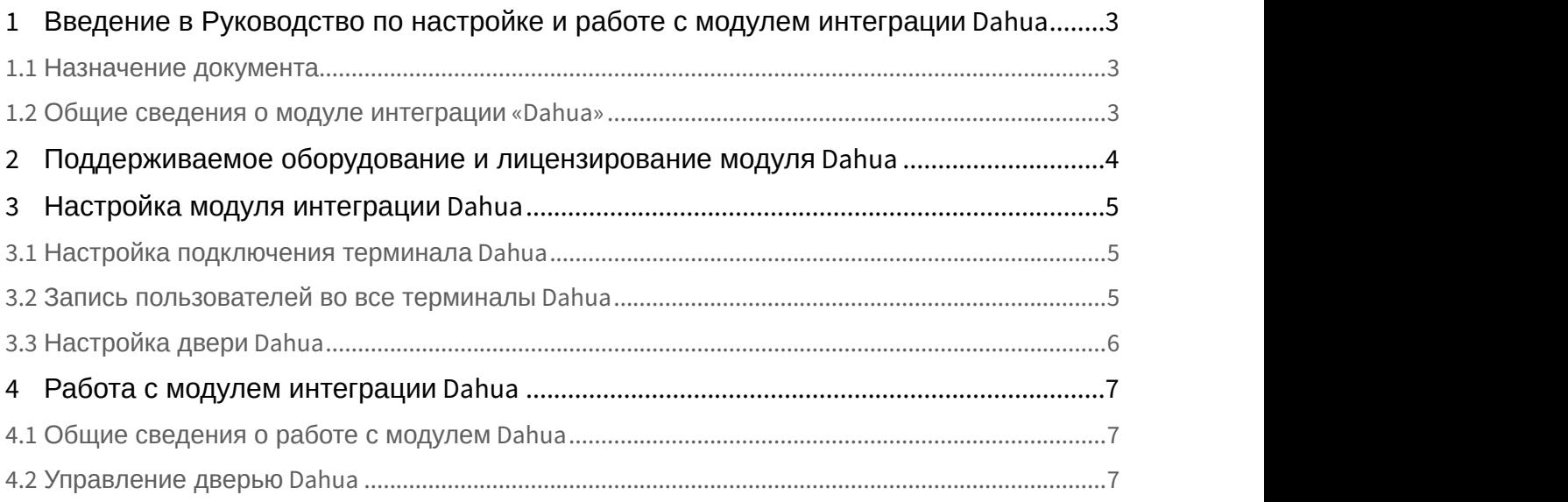

<span id="page-2-0"></span>1 Введение в Руководство по настройке и работе с модулем интеграции Dahua

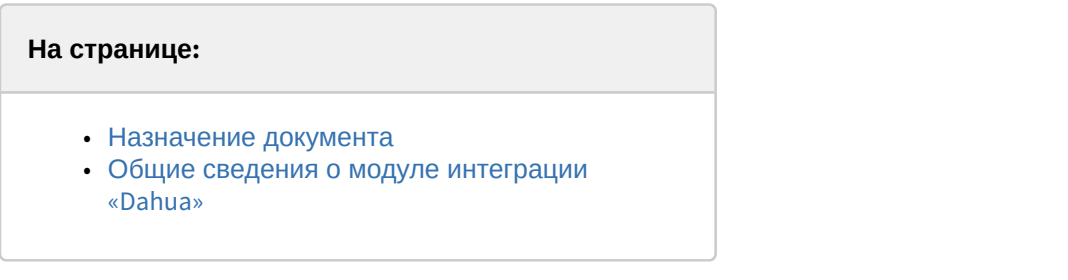

## <span id="page-2-1"></span>1.1 Назначение документа

Документ *Руководство по настройке и работе с модулем* Dahua является справочно-информационным пособием и предназначен для специалистов по настройке модуля Dahua.

В данном Руководстве представлены следующие материалы:

- 1. общие сведения о модуле Dahua;
- 2. настройка модуля Dahua;
- 3. работа с модулем Dahua.

### <span id="page-2-2"></span>1.2 Общие сведения о модуле интеграции «Dahua»

Модуль Dahua является компонентом СКУД, реализованной на базе ПК ACFA-*Интеллект*, и предназначен для выполнения следующих функций:

- 1. конфигурирование аппаратных средств Dahua;
- 2. обеспечение взаимодействия аппаратных средств Dahua с ПК ACFA-*Интеллект*.

#### **Примечание.**

Подробные сведения о СКУД Dahua приведены в официальной справочной документации по данной системе (производитель Dahua Technology Co., Ltd.).

Перед настройкой модуля Dahua необходимо выполнить следующие действия:

- 1. установить аппаратные средства Dahua на охраняемый объект (см. справочную документацию по Dahua);
- 2. подключить аппаратные средства Dahua к Серверу ПК *Интеллект* (см. справочную документацию по Dahua).

# <span id="page-3-0"></span>2 Поддерживаемое оборудование и лицензирование модуля Dahua

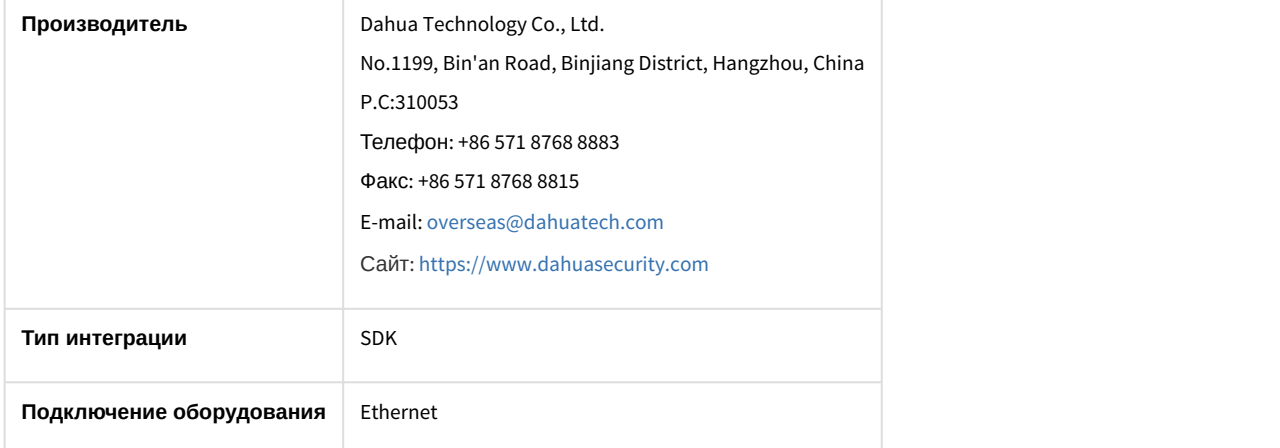

#### **Поддерживаемое оборудование**

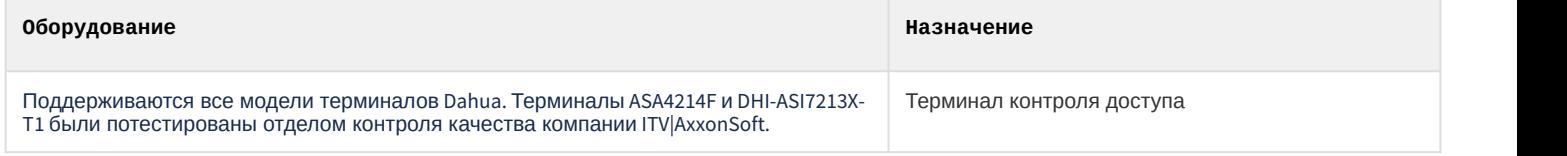

# **Защита модуля**

За 1 терминал.

# <span id="page-4-0"></span>3 Настройка модуля интеграции Dahua

## <span id="page-4-1"></span>3.1 Настройка подключения терминала Dahua

Настройка подключения терминала Dahua осуществляется следующим образом:

1. Создать объект **Dahua** на базе объекта **Компьютер** на вкладке **Оборудование** диалогового окна **Настройка системы**.

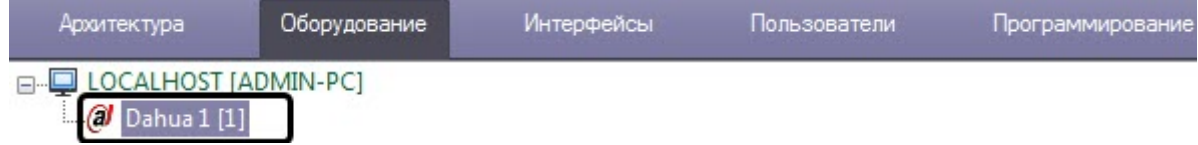

2. Перейти на панель настройки объекта **Dahua ASA6214F**, который создается на базе объекта **Dahua**.

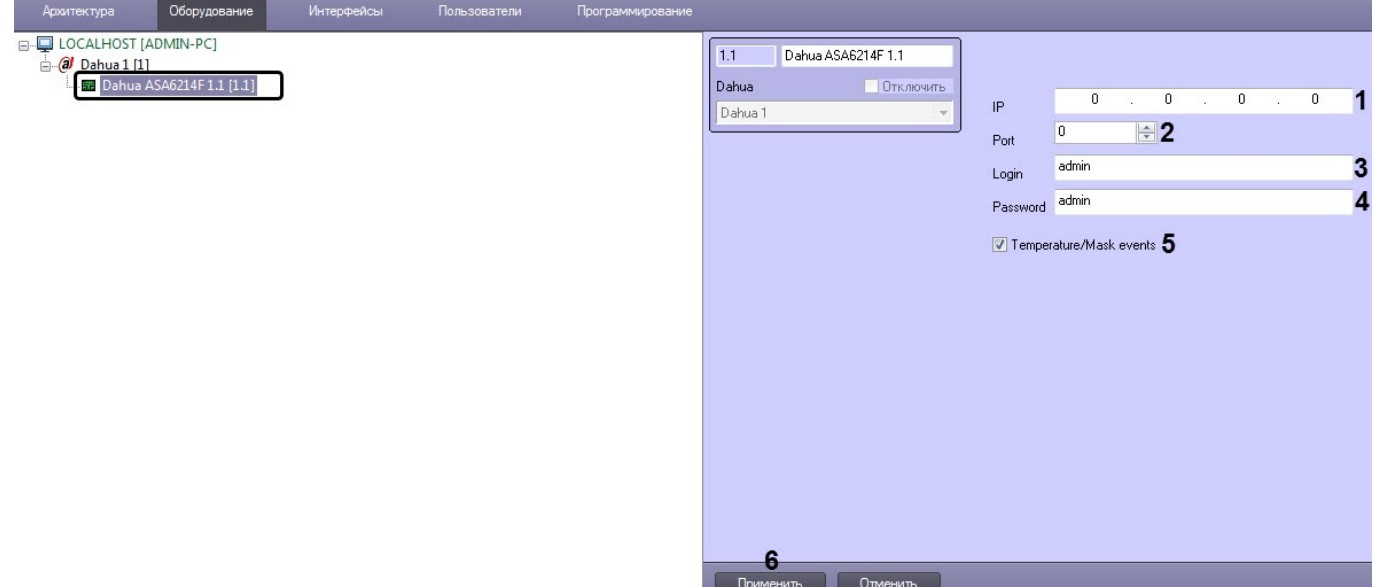

- 3. В поля **IP** (**1**) и **Port** (**2**) ввести IP-адрес и порт терминала.
- 4. В поля **Login** (**3**) и **Password** (**4**) ввести логин и пароль для подключения к терминалу.
- 5. Установить флажок **Temperature/Mask events** (**5**), если необходимо в интерфейсном объекте **Протокол событий** отображать события с температурой тела и наличия/отсутствия маски на лице пользователя.
- 6. Нажать кнопку **Применить** (**6**) для сохранения настроек.

Настройка подключения терминала Dahua завершена.

## <span id="page-4-2"></span>3.2 Запись пользователей во все терминалы Dahua

#### **Примечание**

Занесение отпечатков пальцев и лиц пользователей осуществляется посредством самого терминала контроля доступа.

Запись пользователей во все терминалы Dahua осуществляется следующим образом:

1. Перейти на панель настройки объекта **Dahua**.

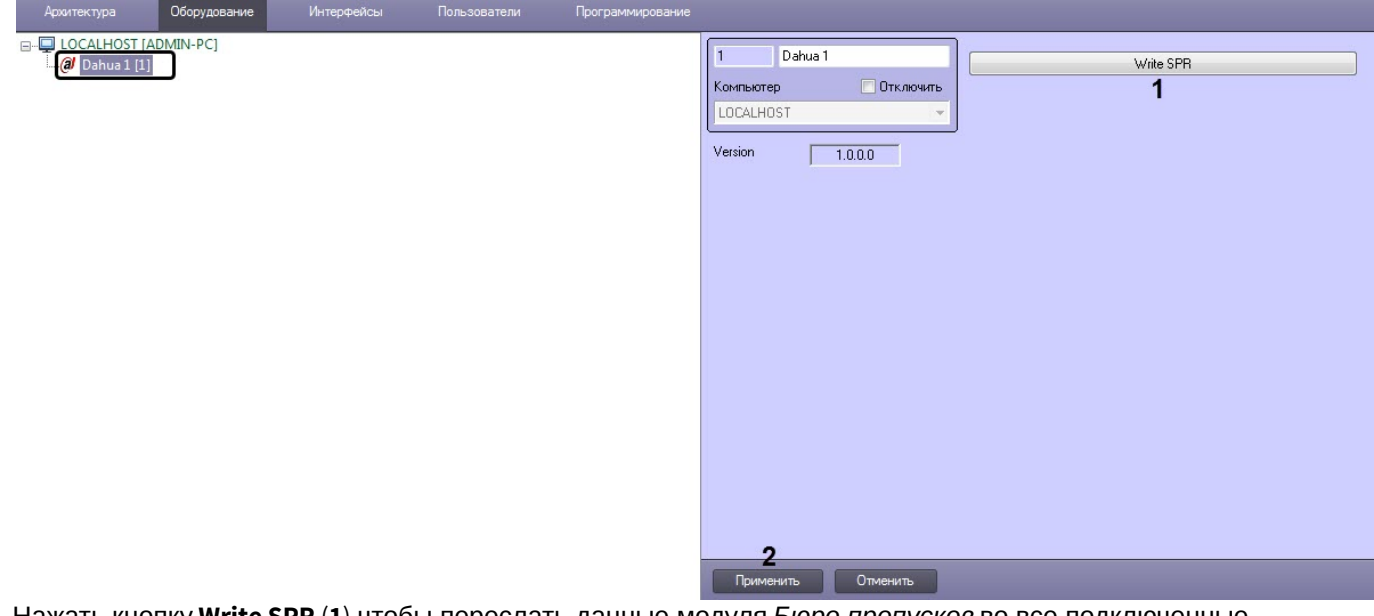

- 2. Нажать кнопку **Write SPR** (**1**),чтобы переслать данные модуля *Бюро пропусков* во все подключенные терминалы.
- 3. Нажать кнопку **Применить** (**2**) для сохранения настроек.

Запись пользователей во все терминалы Dahua завершена.

# <span id="page-5-0"></span>3.3 Настройка двери Dahua

Для возможности управления дверью с карты необходимо на базе объекта **Dahua ASA6214F** создать объект **Dahua ASA6214F Door**.

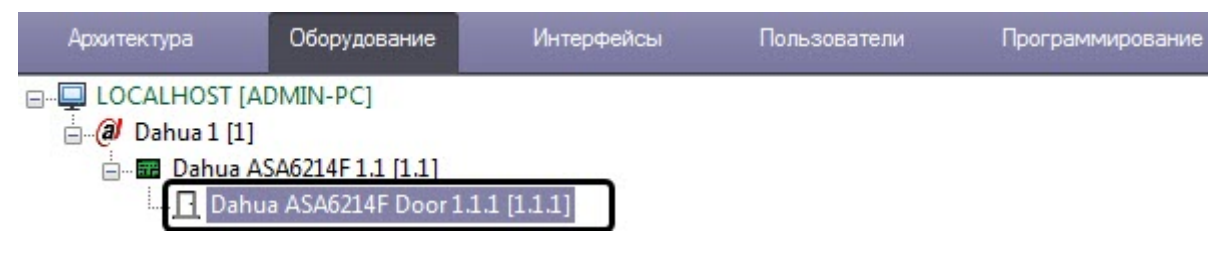

# <span id="page-6-0"></span>4 Работа с модулем интеграции Dahua

## <span id="page-6-1"></span>4.1 Общие сведения о работе с модулем Dahua

Для работы с модулем интеграции Hikvision используются следующие интерфейсные объекты:

- 1. **Карта**;
- 2. **Протокол событий**.

Сведения по настройке данных интерфейсных объектов приведены в документе [Программный комплекс](https://doc.axxonsoft.com/confluence/pages/viewpage.action?pageId=136938089) [Интеллект](https://doc.axxonsoft.com/confluence/pages/viewpage.action?pageId=136938089)[:](https://doc.axxonsoft.com/confluence/pages/viewpage.action?pageId=136938089) [Руководство Администратора](https://doc.axxonsoft.com/confluence/pages/viewpage.action?pageId=136938089).

Работа с данными интерфейсными объектами подробно описана в документе [Программный комплекс Интеллект](https://doc.axxonsoft.com/confluence/pages/viewpage.action?pageId=136937896)[:](https://doc.axxonsoft.com/confluence/pages/viewpage.action?pageId=136937896) [Руководство Оператора](https://doc.axxonsoft.com/confluence/pages/viewpage.action?pageId=136937896).

Терминал контроля доступа DHI-ASI7213X-T1 позволяет измерять температуру тела и определять наличие/ отсутствие маски на лице пользователя.

События о превышении температуры отображаются в интерфейсном объекте **Протокол событий**.

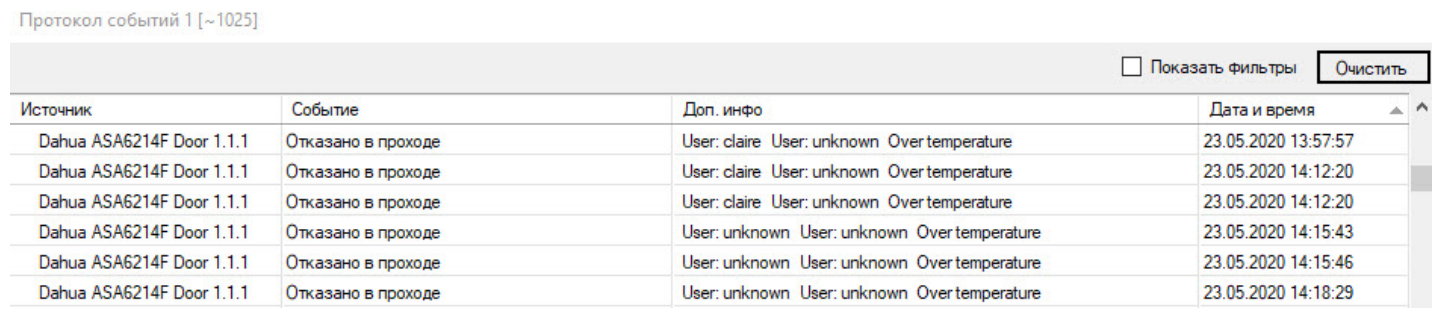

Точное значение температуры и наличие/отсутствие маски на лице пользователя отображаются в отладочном окне (подробнее о работе с отладочным окном см. в документ [Программный комплекс Интеллект](https://doc.axxonsoft.com/confluence/pages/viewpage.action?pageId=136938089)[:](https://doc.axxonsoft.com/confluence/pages/viewpage.action?pageId=136938089) [Руководство](https://doc.axxonsoft.com/confluence/pages/viewpage.action?pageId=136938089) [Администратора](https://doc.axxonsoft.com/confluence/pages/viewpage.action?pageId=136938089)).

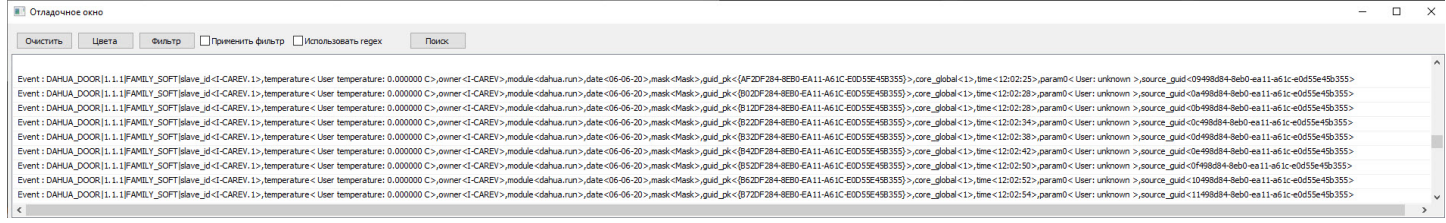

# <span id="page-6-2"></span>4.2 Управление дверью Dahua

Управление дверью Dahua осуществляется в интерактивном окне **Карта** с использованием функционального меню объекта **Дверь Virdi**.

#### Dahua ASA6214F Door 1.1.1 [1.1.1]

Показать последние события

Открыть дверь

Команды для управления дверью Dahua описаны в таблице:

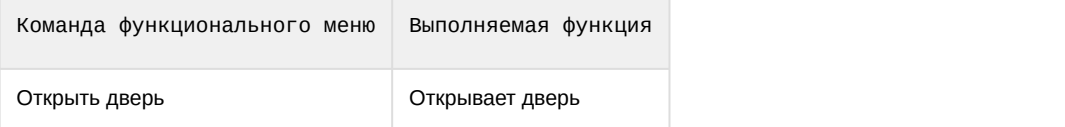

Возможны следующие состояния двери Dahua :

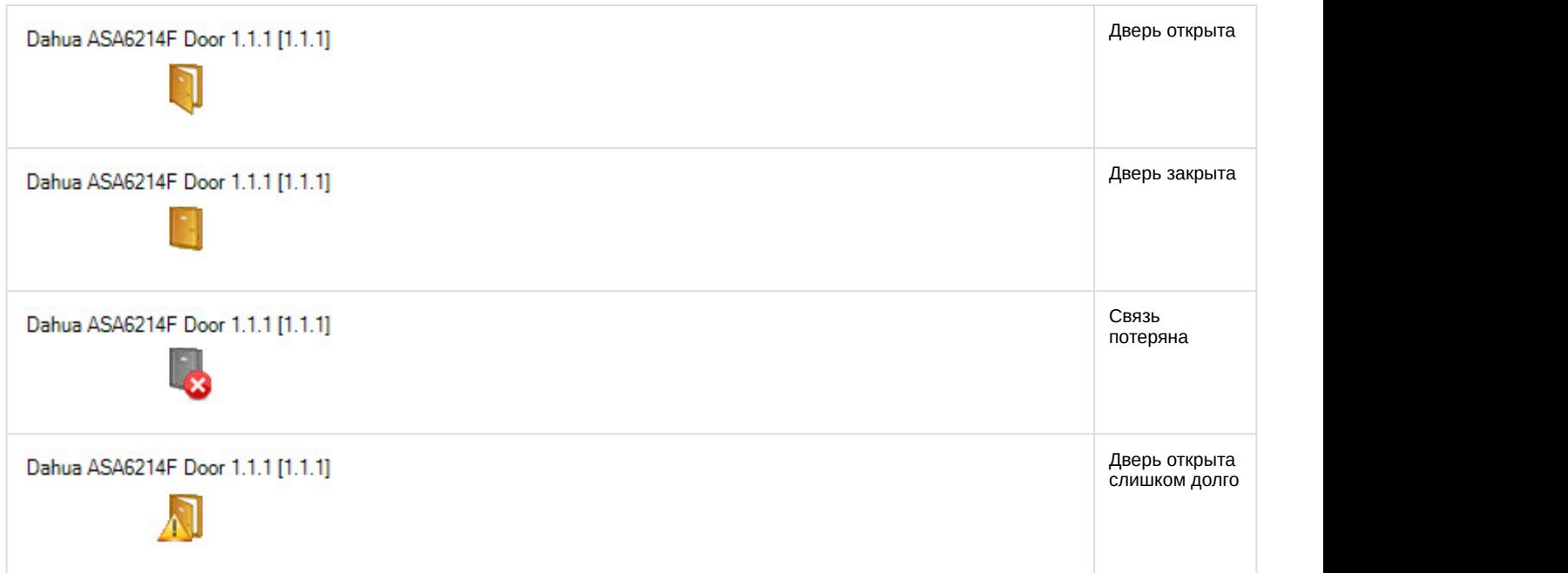